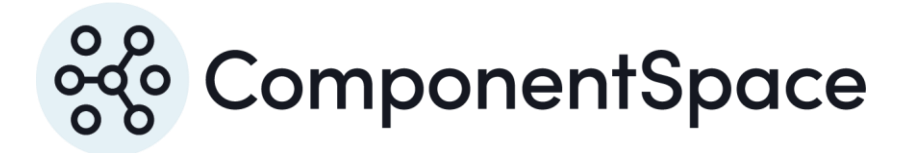

Copyright © ComponentSpace Pty Ltd 2017-2025. All rights reserved. www.componentspace.com

# Contents

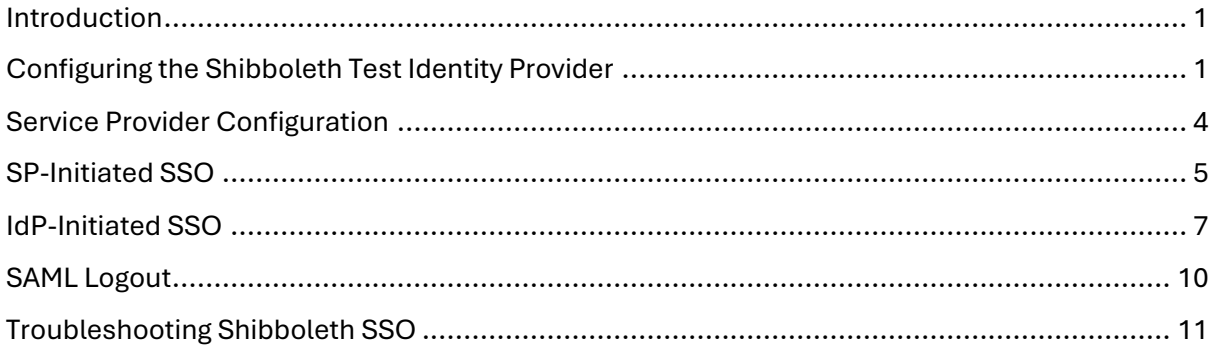

## <span id="page-2-0"></span>Introduction

This document describes integration with Shibboleth as the identity provider.

For information on configuring Shibboleth for SAML SSO, refer to the following articles.

<https://www.shibboleth.net/>

<https://wiki.shibboleth.net/confluence>

## <span id="page-2-1"></span>Configuring the Shibboleth Test Identity Provider

The Shibboleth test identity provider is available at:

#### <https://samltest.id/>

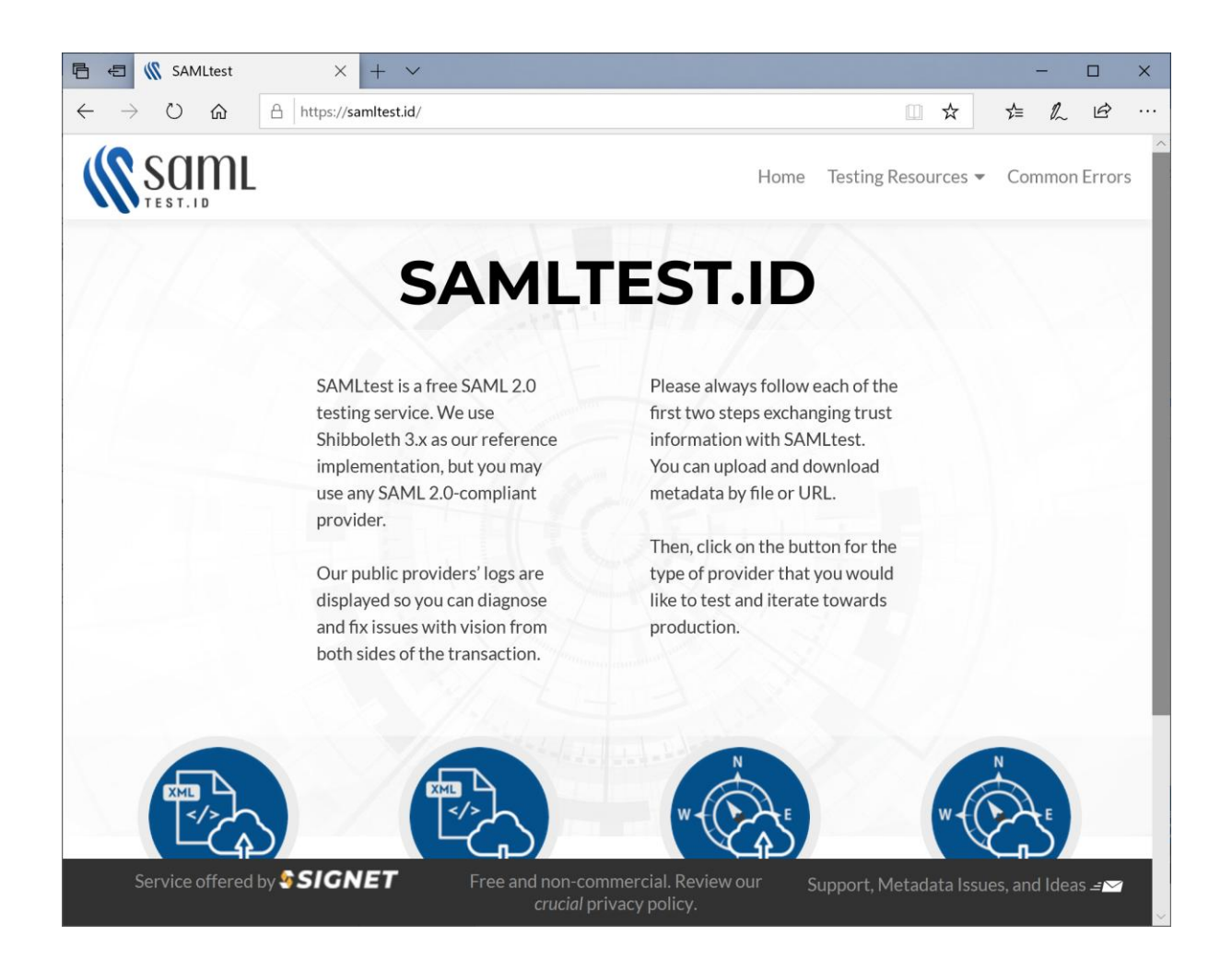

Click the Upload Metadata button and upload the example service provider's metadata.

The included SAML metadata for the ExampleServiceProvider is used.

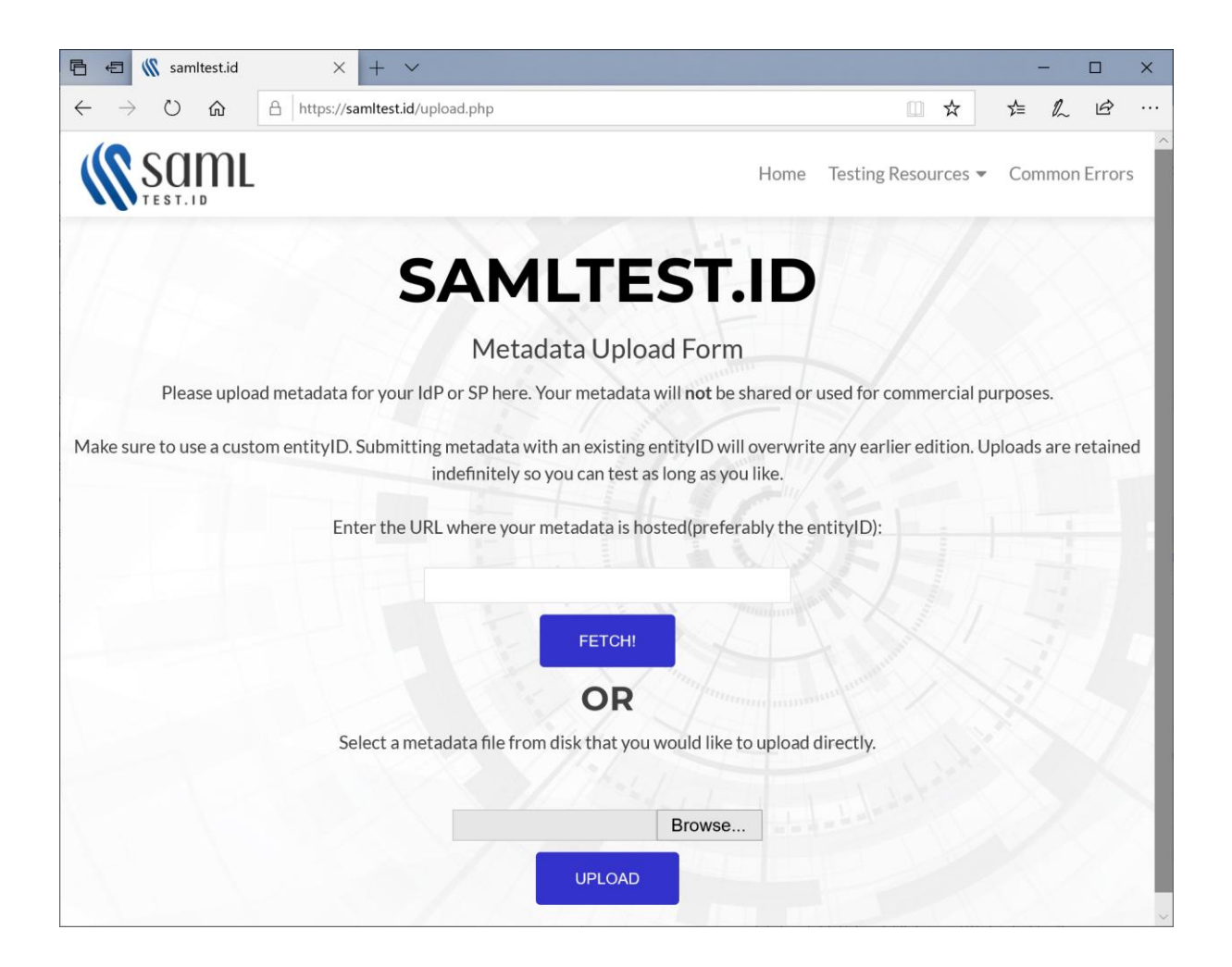

The uploaded metadata is displayed for confirmation.

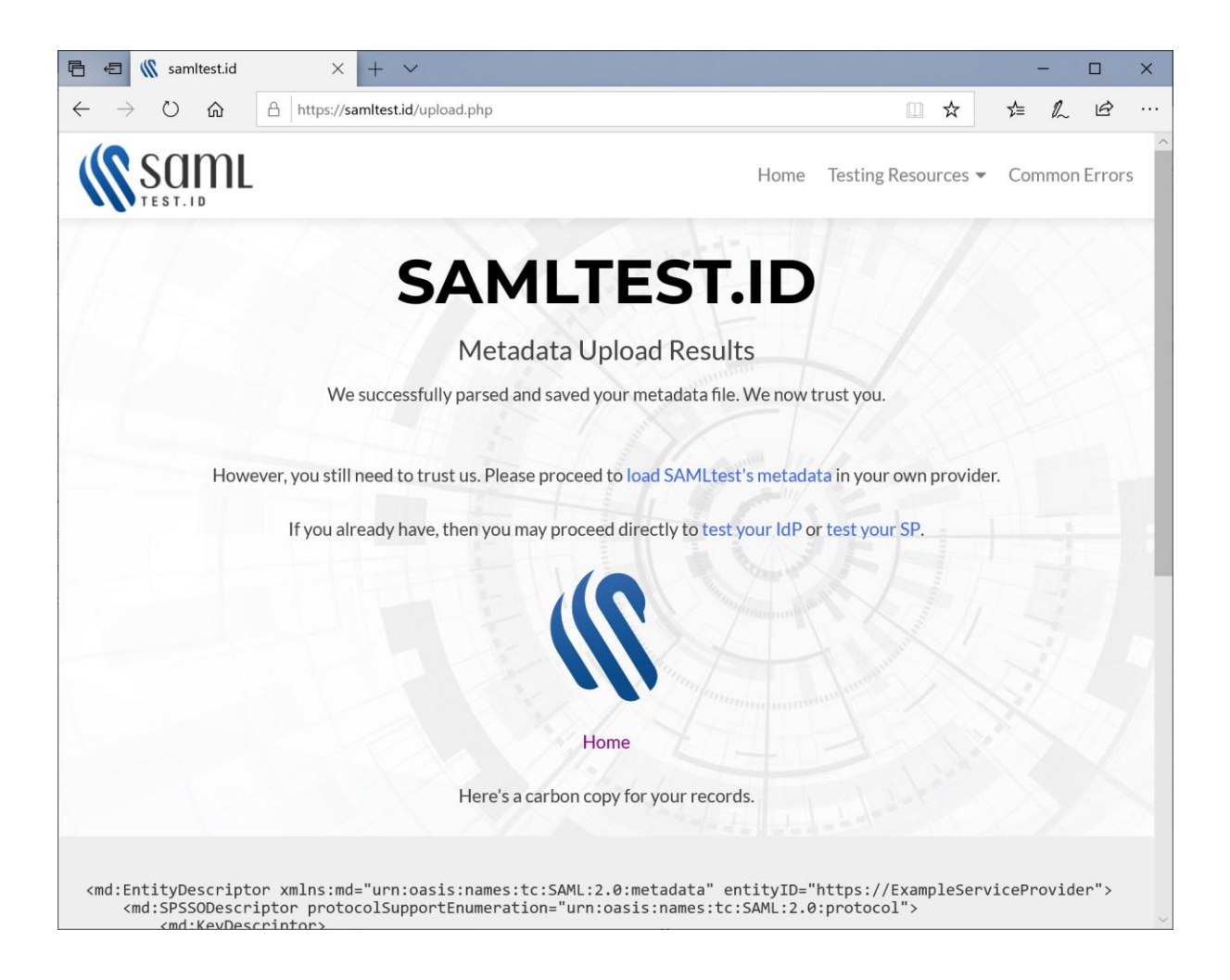

Click the Download Metadata button and download the Shibboleth metadata.

Alternatively, download from:

<https://samltest.id/saml/idp>

This is used to configure the service provider.

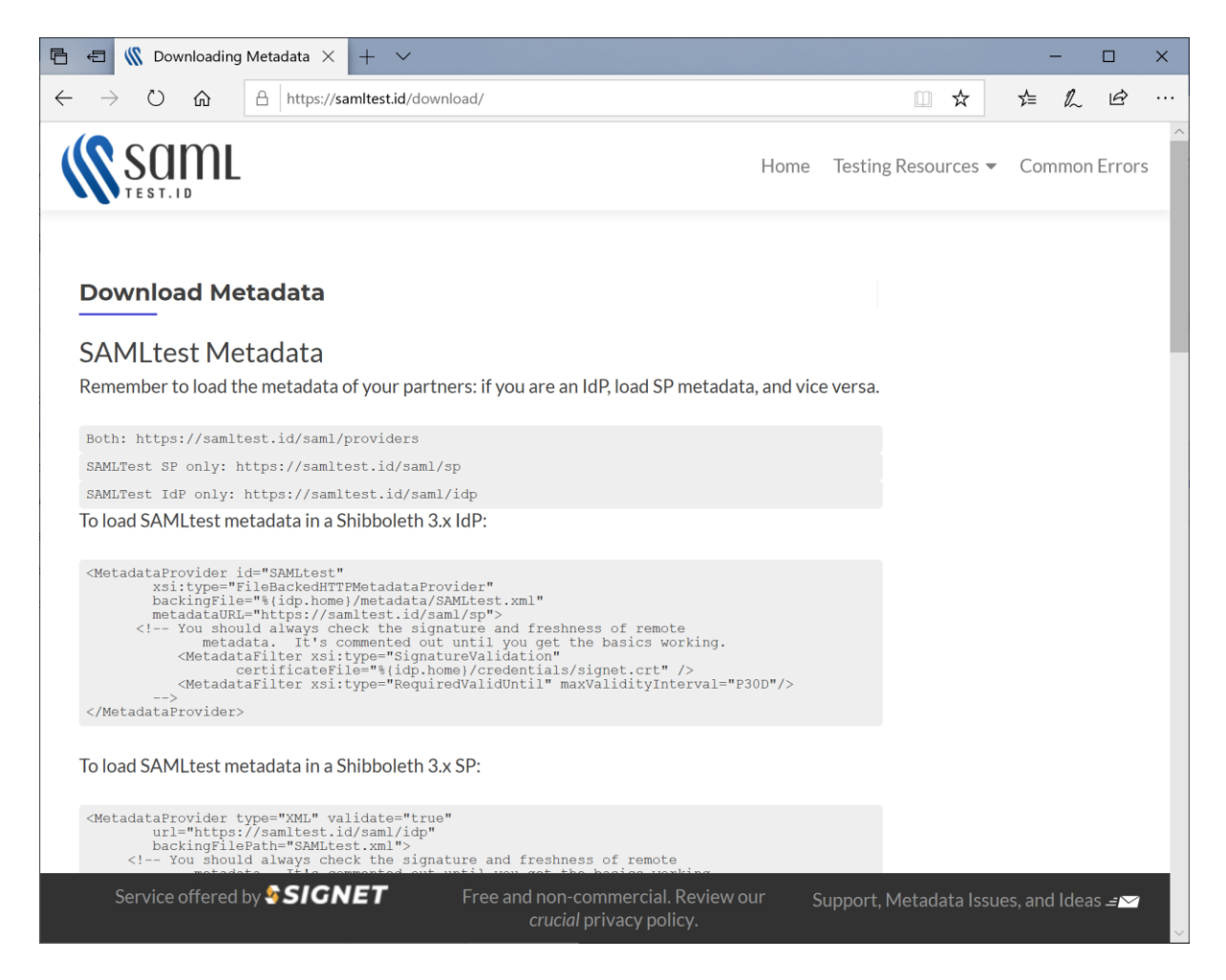

## <span id="page-5-0"></span>Service Provider Configuration

The following partner identity provider configuration is included in the example service provider's SAML configuration.

```
{
"Name": "https://samltest.id/saml/idp",
"Description": "Shibboleth",
"SignLogoutRequest": true,
"SignLogoutResponse": true,
"SingleSignOnServiceUrl": "https://samltest.id/idp/profile/SAML2/Redirect/SSO",
"SingleLogoutServiceUrl": "https://samltest.id/idp/profile/SAML2/Redirect/SLO",
"PartnerCertificates": [
 {
   "FileName": "certificates/shibboleth1.cer"
 },
 {
   "FileName": "certificates/shibboleth2.cer"
 }
],
 "MappingRules": [
 {
   "Rule": "Rename",
   "Value": "mail"
```
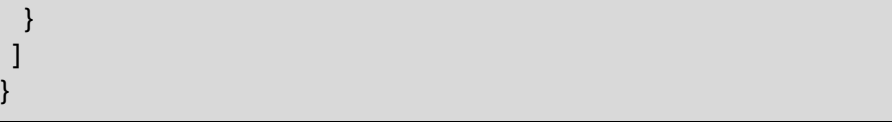

Ensure the PartnerName specifies the correct partner identity provider.

```
"PartnerName": "https://samltest.id/saml/idp"
```
## <span id="page-6-0"></span>SP-Initiated SSO

}

Browse to the example service provider and click the button to SSO to the identity provider.

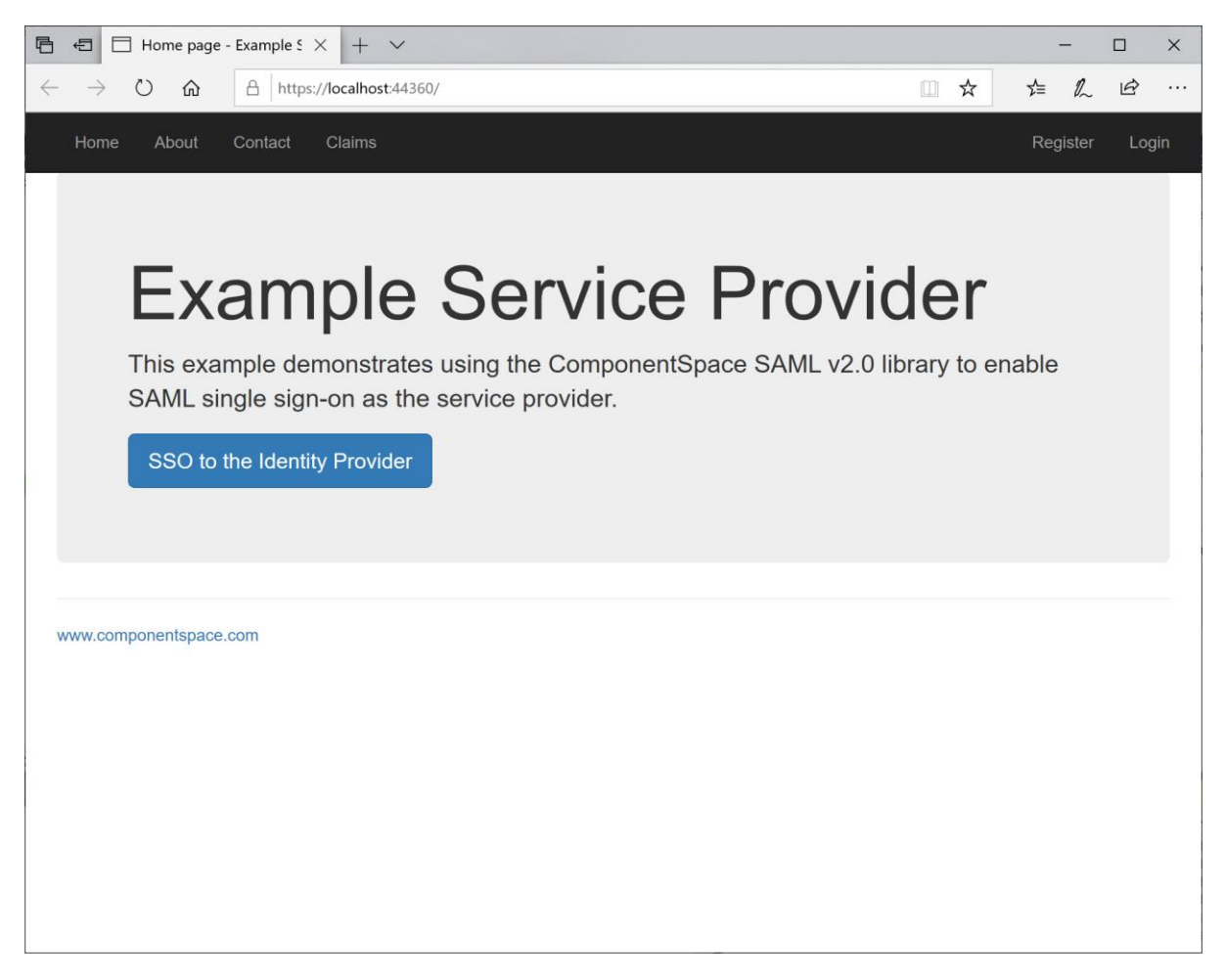

Log into Shibboleth.

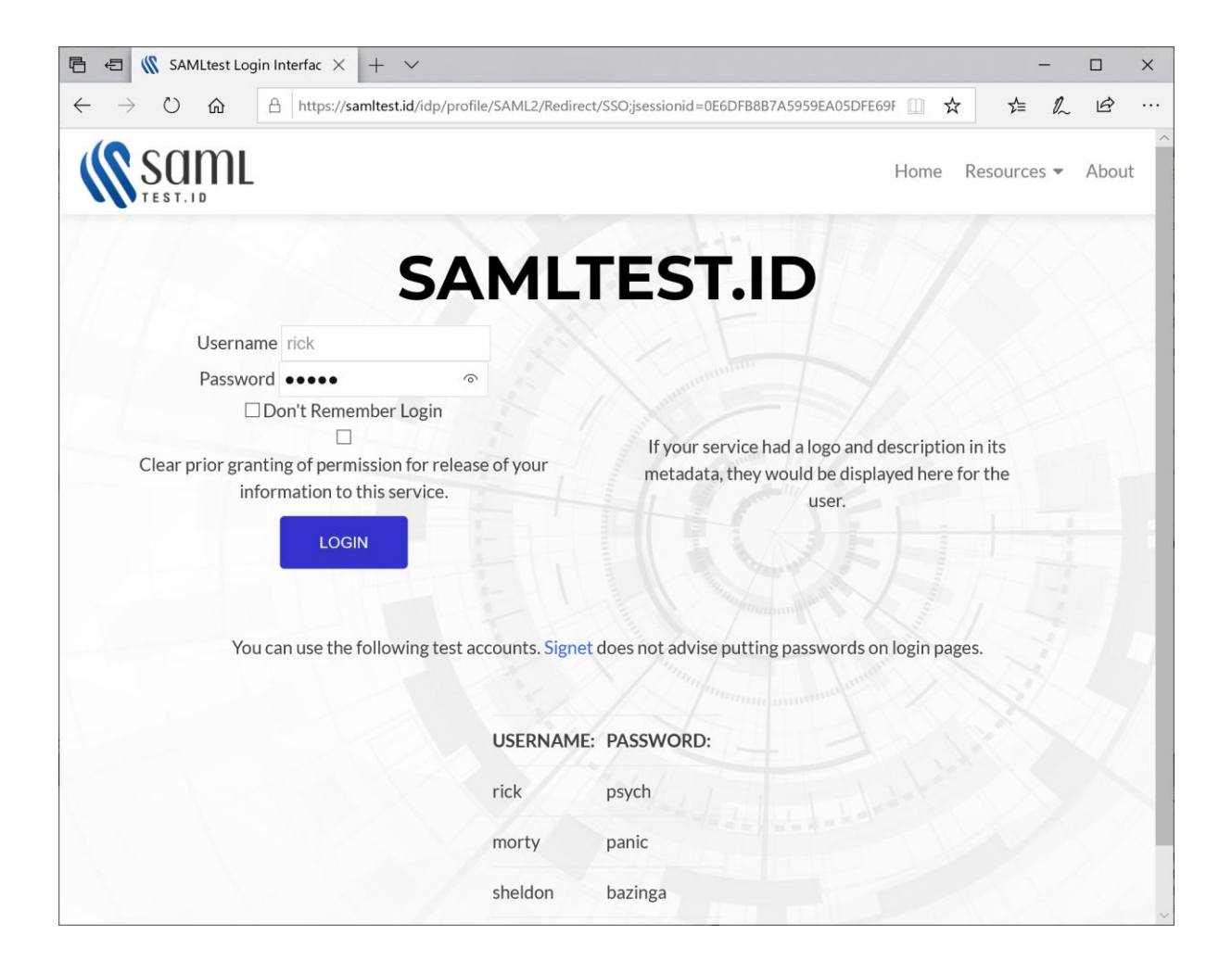

The user is automatically logged in at the service provider.

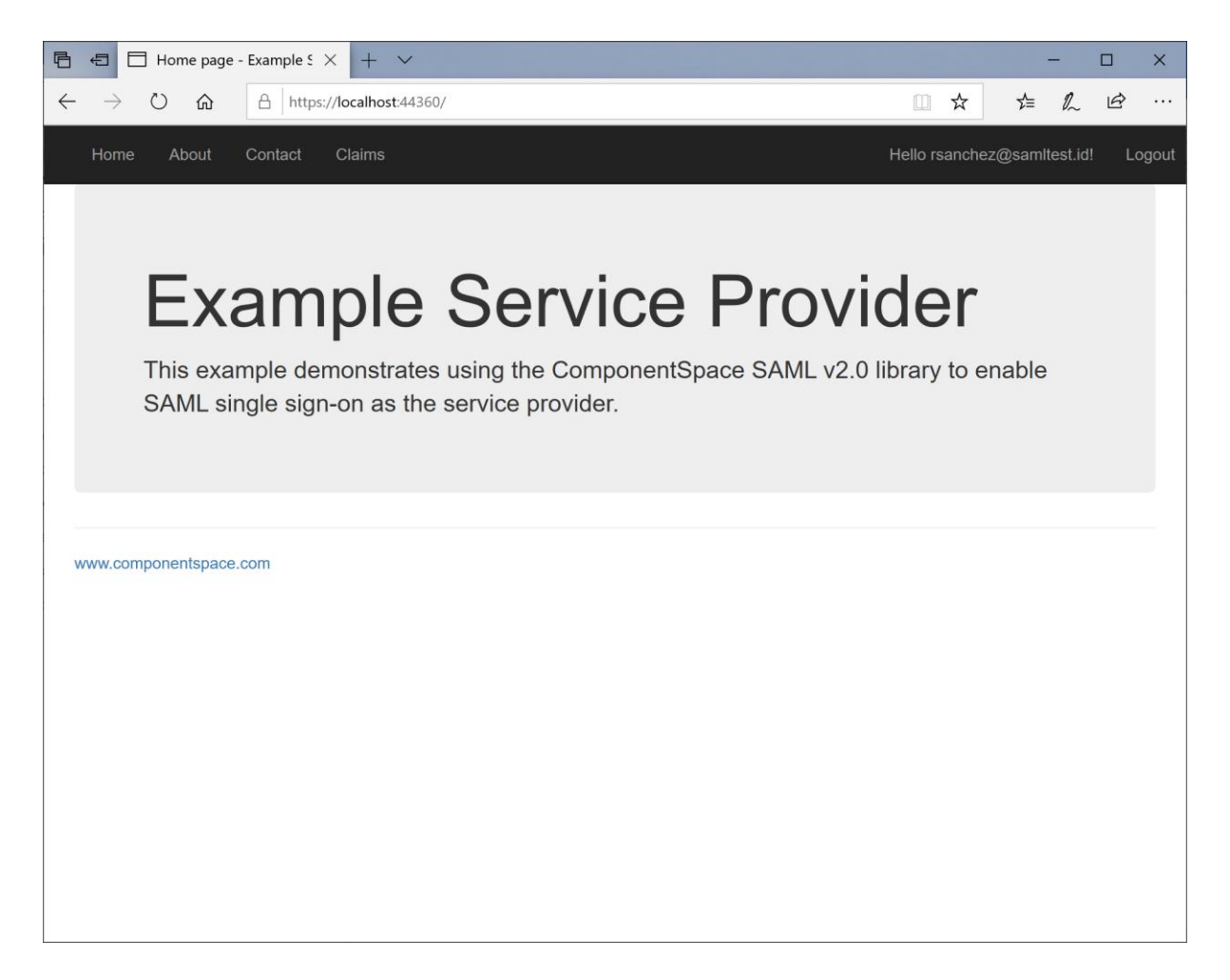

# <span id="page-8-0"></span>IdP-Initiated SSO

Click the Test Your SP button.

Specify the SP name as its entityID. The RelayState is optional.

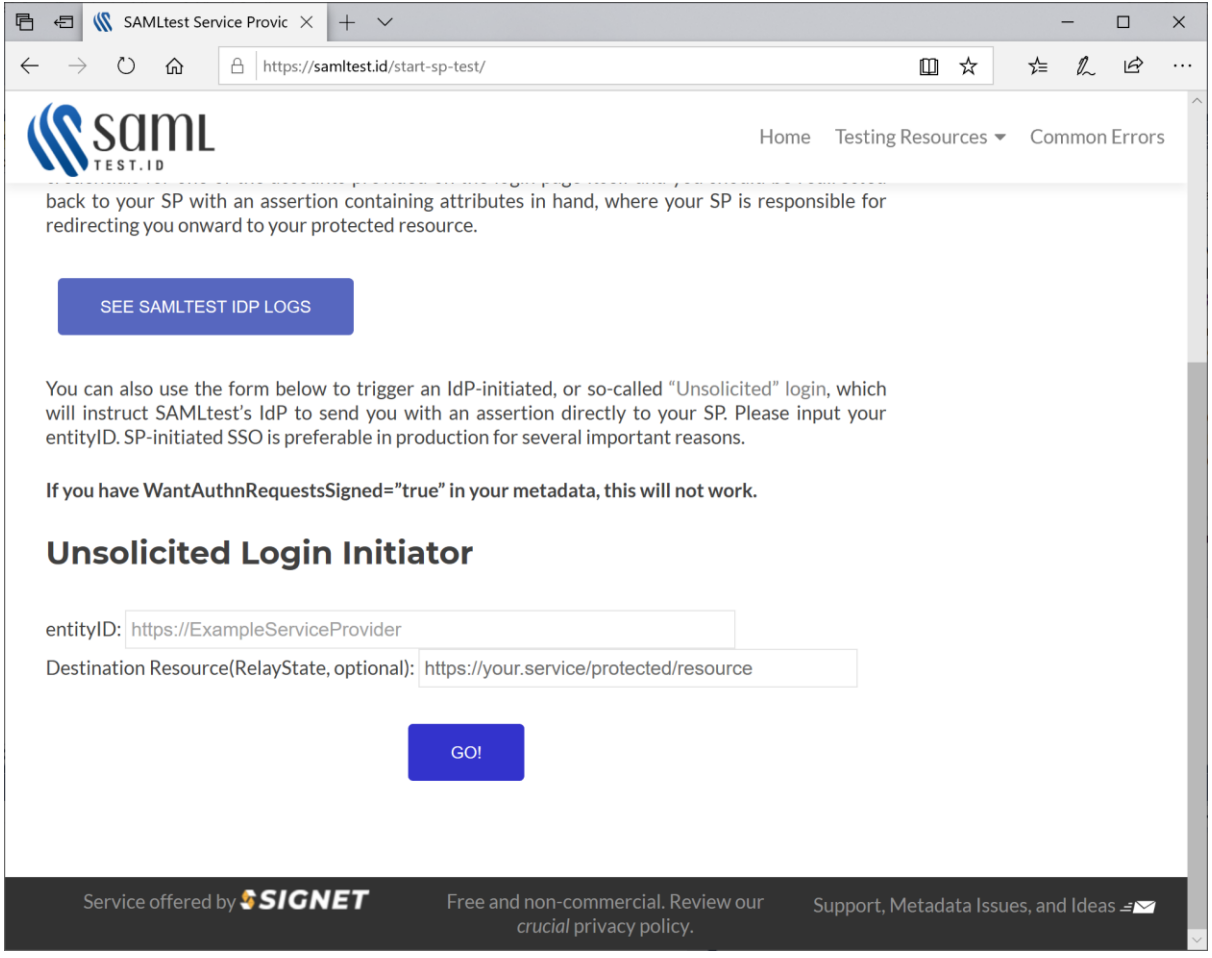

Log into Shibboleth.

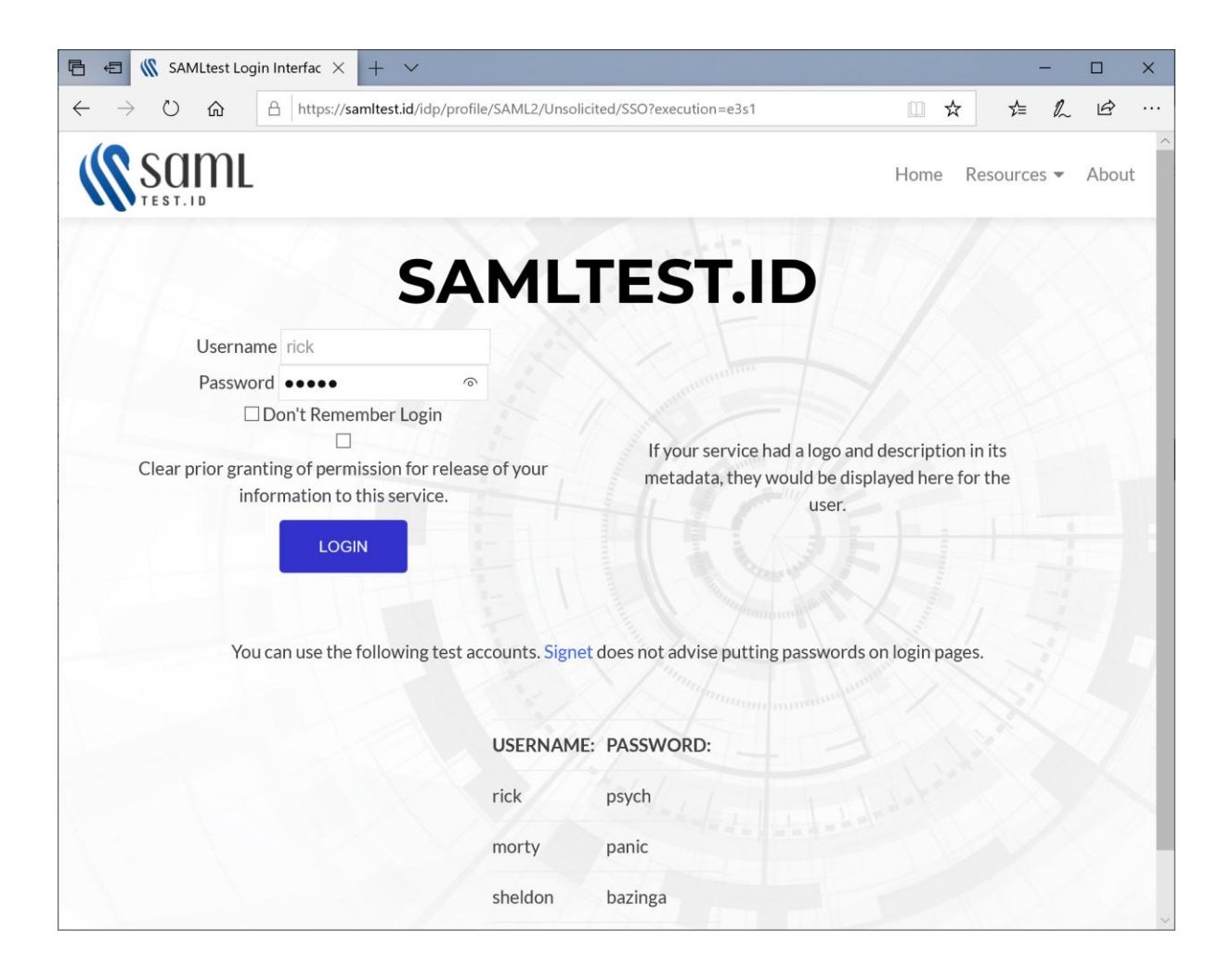

The user is automatically logged in at the service provider.

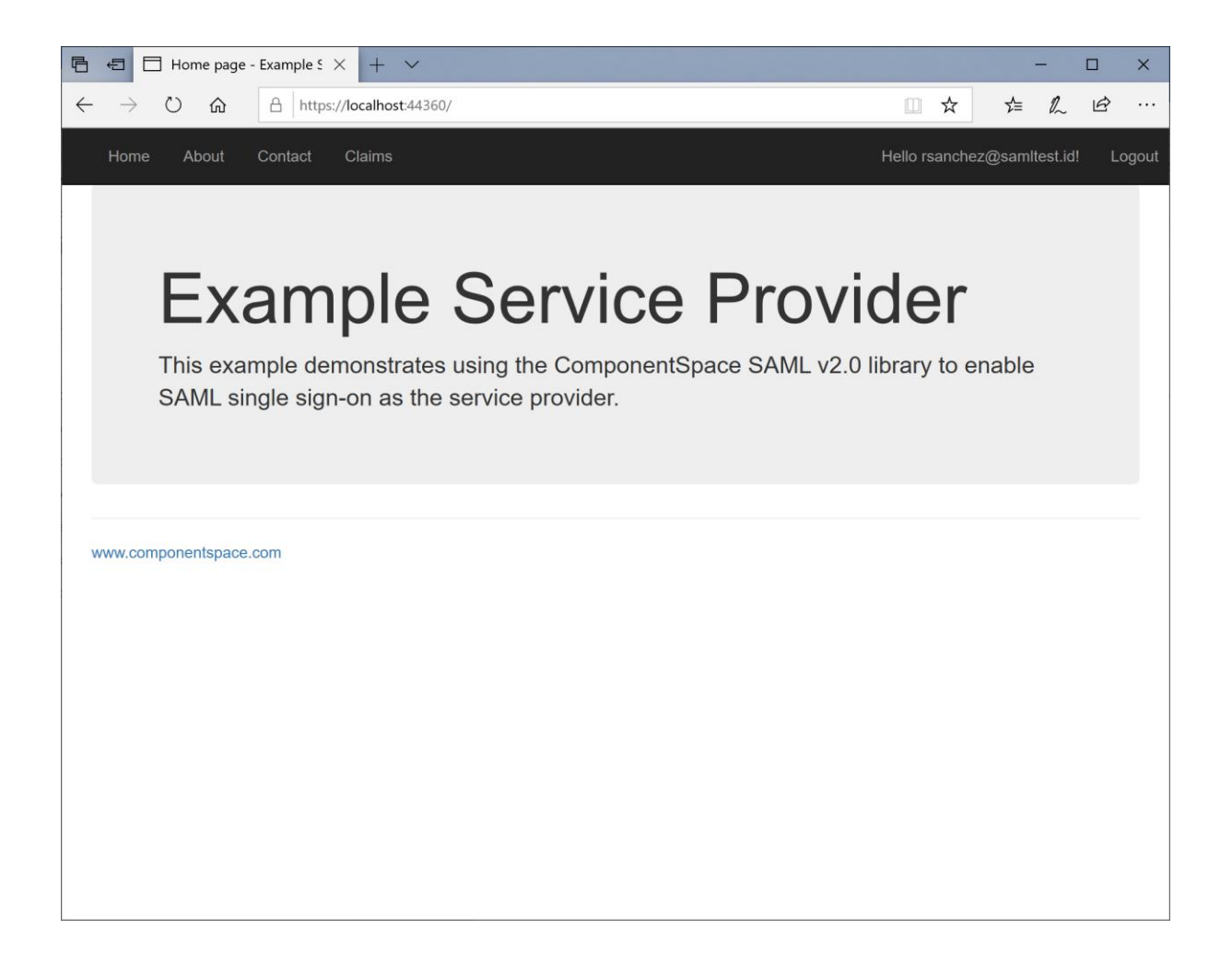

## <span id="page-11-0"></span>SAML Logout

The test Shibboleth identity provider supports SP-initiated and IdP-initiated SAML logout.

Control remains at the IdP.

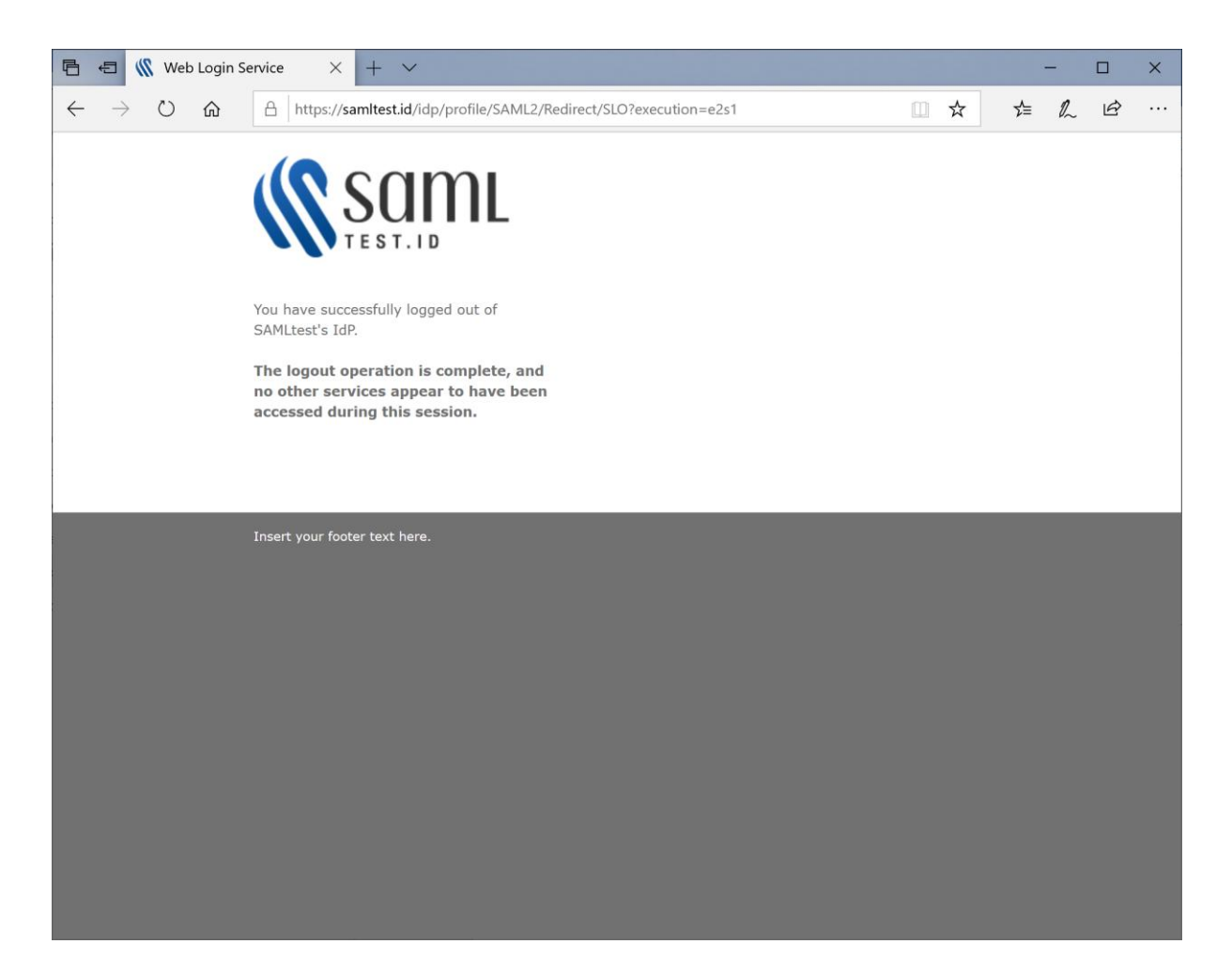

# <span id="page-12-0"></span>Troubleshooting Shibboleth SSO

Click the Test Your SP button to review the IdP log.

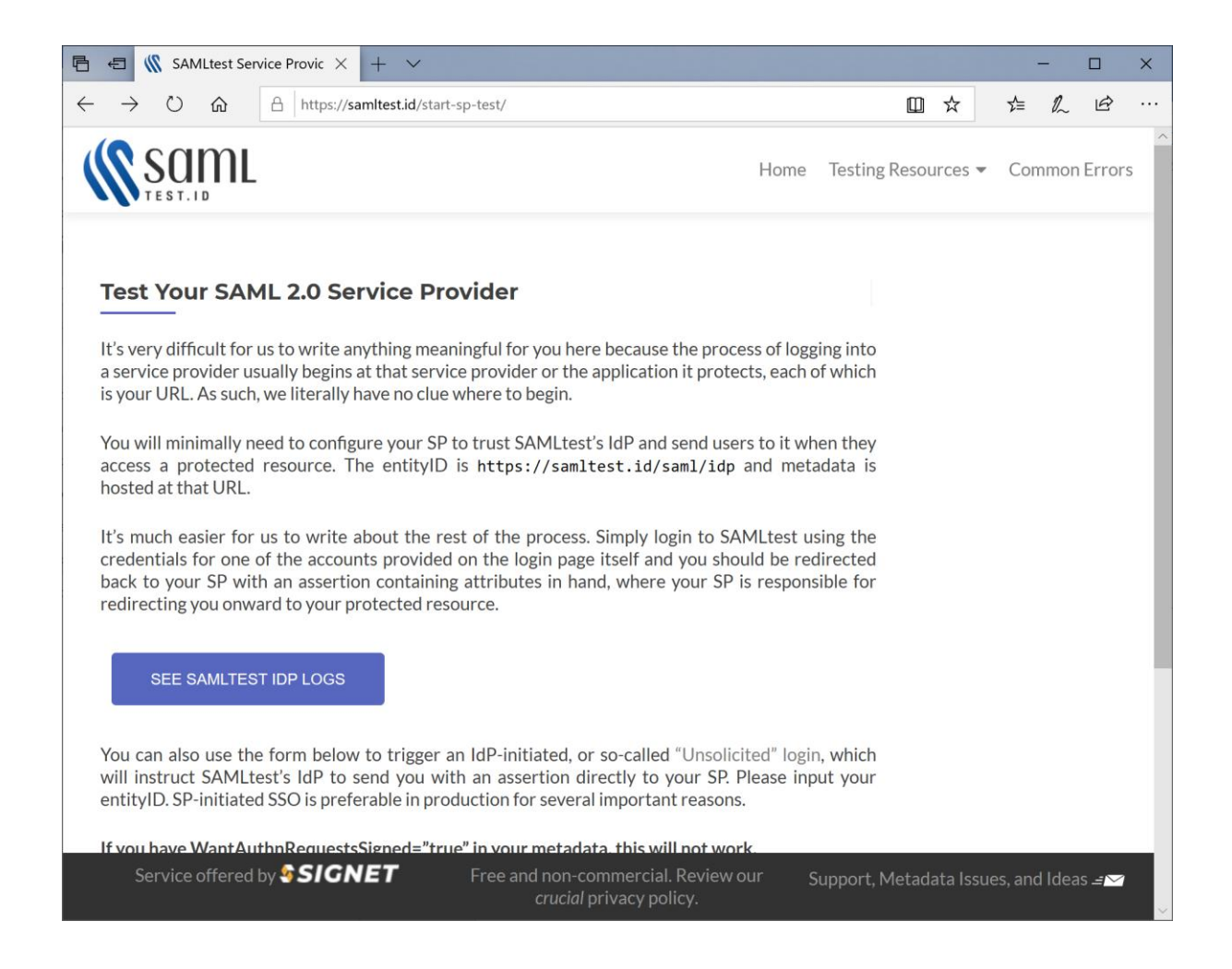

Alternatively, review the log a[t https://samltest.id/logs/idp.log.](https://samltest.id/logs/idp.log)